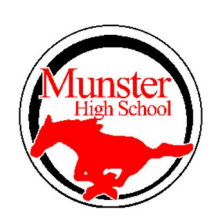

# LINKING PSAT SCORES TO KHAN ACADEMY

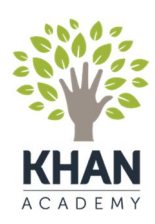

We used FireFox as a browser when creating these instructions.

## Step 1: Log into your College Board Account

https://studentscores.collegeboard.org/home?affiliateId=arupnssr&bannerId=pnsrcrs

If you cannot remember your username or password, please use the **FORGOT** feature.

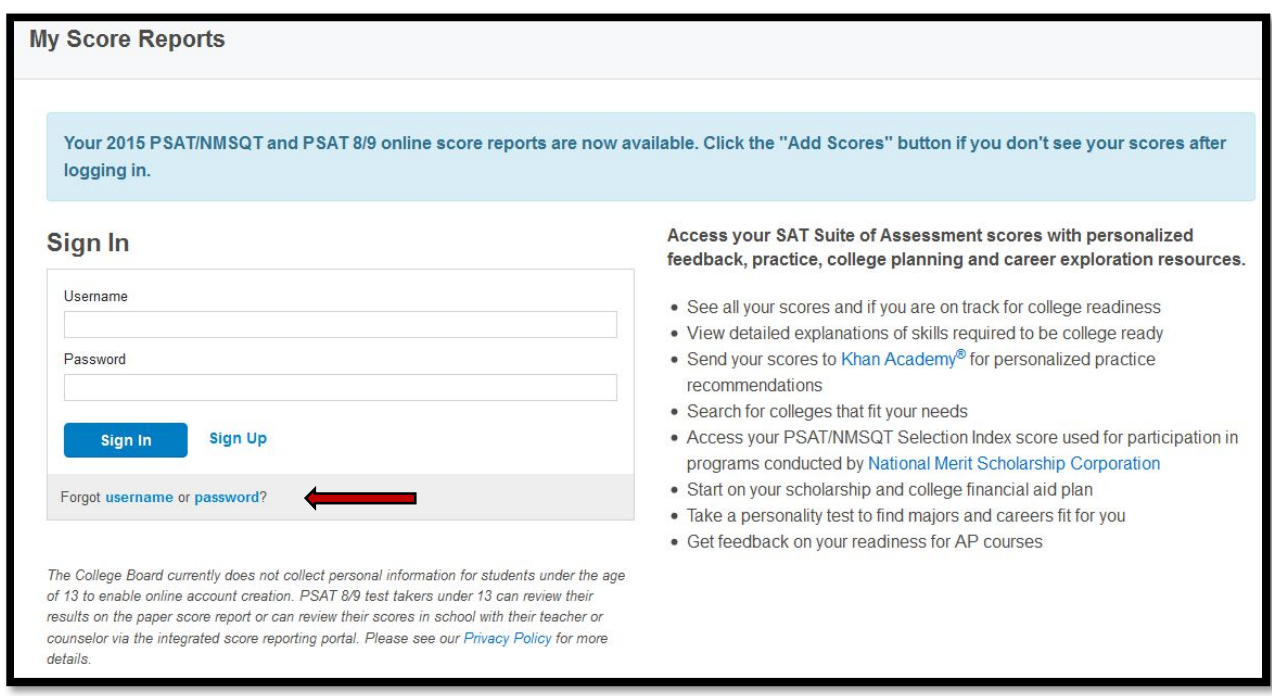

## Step 2: Click on the tab to Build Your Skills on Khan Academy.

Study AP & Roadmap to Coursework Careers Build Your Skills Make a College on Khan Plan Academy<sup>®</sup>

This is located on the right side once you are in your CB account.

Step 3: Make sure that you are allowing pop-ups. You get pop-up notifications differently. You need to ALLOW pop-ups from College Board. If given the option to remember or save that option, it is a good idea to do so.

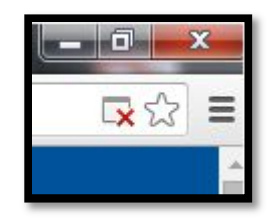

Step 4: You will be taken to the Khan Academy homepage. While you can access this in different ways, please follow the steps above. It allows you to transfer your PSAT scores more easily.

You can log-in if you have a Khan Academy account or you can sign-up.

To register, you must use a GMAIL, Facebook, or other email. You cannot use Facebook at school, so this is a bad option. The other two are better options. You can use your school email or personal email. Just remember which you used.

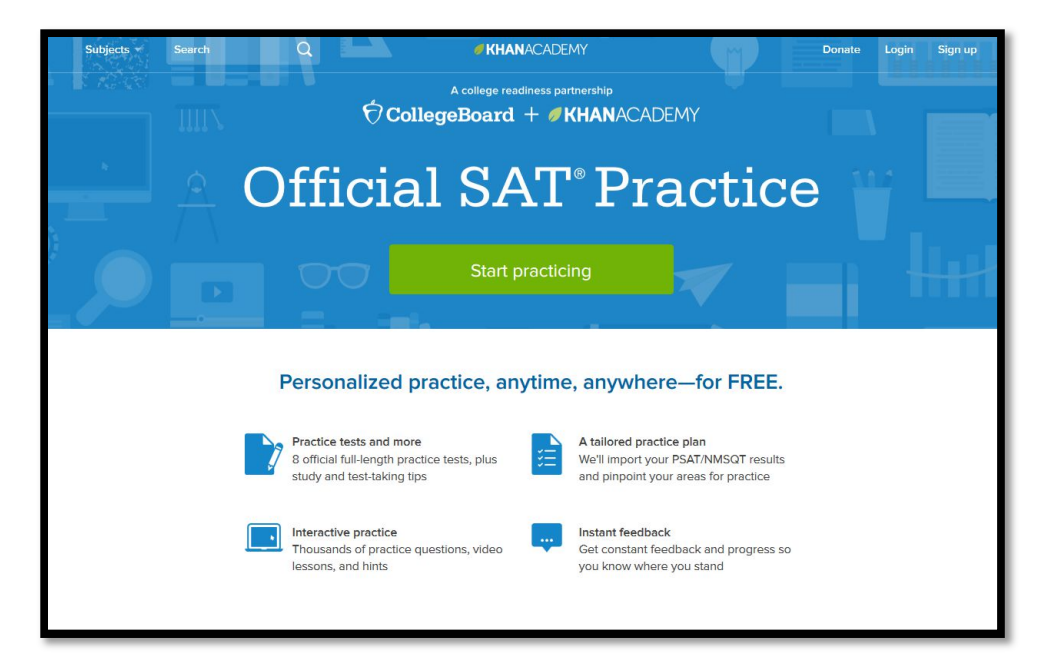

Step 5: As you login, you will be asked to create a username and password.

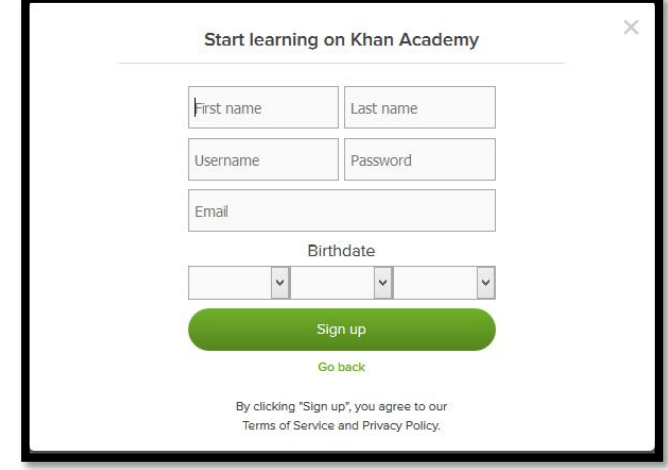

Step 6: Once you are in, you will be asked 2 questions.

You will be asked which assessment you would like practice for. If you are importing scores, select A. If you are looking to take the diagnostic test, select B. (Caution: The diagnostic takes a considerable amount of time.)

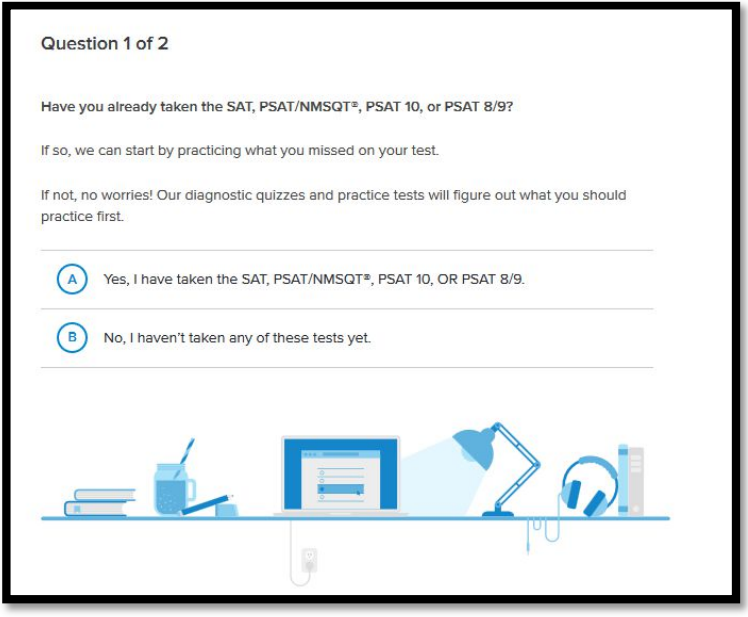

If you have a College Board account, select A. Your scores will import into Khan Academy. The diagnostic option (B) takes time. This would be better for students who missed the PSAT.

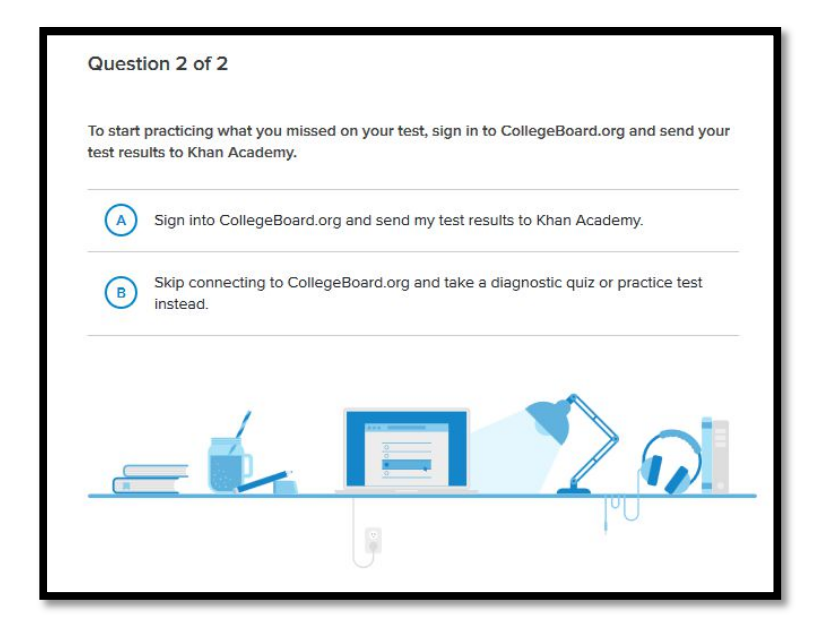

You will be taken to Collegeboard.org to enter your password. This is a security feature that helps to guard your scores.

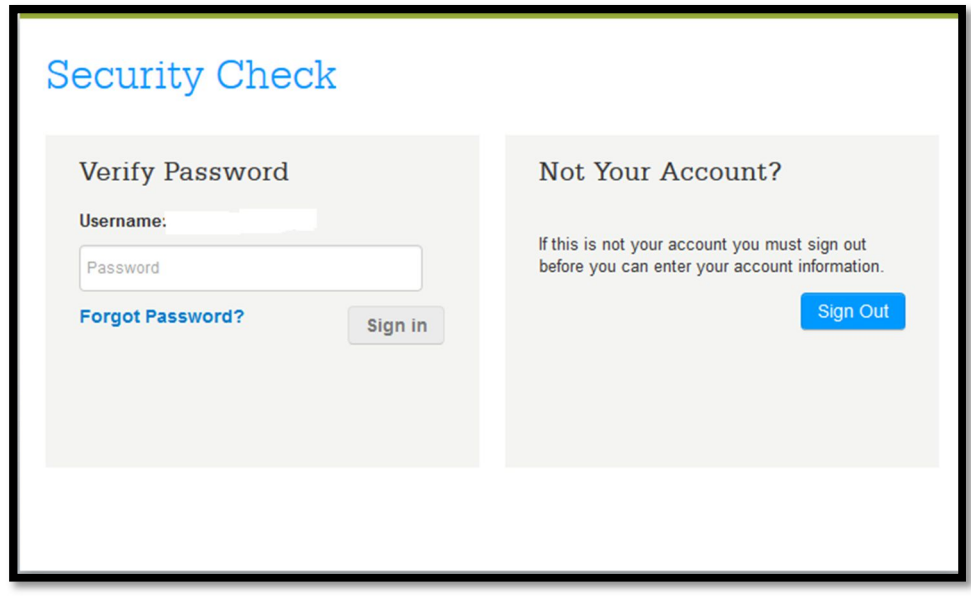

Step 7: Allow access to your scores. Press Send. This may take a few minutes. Your scores are synching.

#### **Request for Approval**

### Khan Academy is requesting permission for the following:

Press "Send" below to give College Board permission to send your test results and upcoming test date to Khan Academy so that Khan Academy can personalize your practice recommendations. College Board may share that you have linked accounts with your school, district, or state education agency so that they can support your learning. You can remove permission at any time.

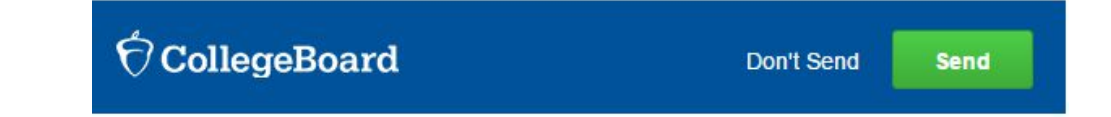

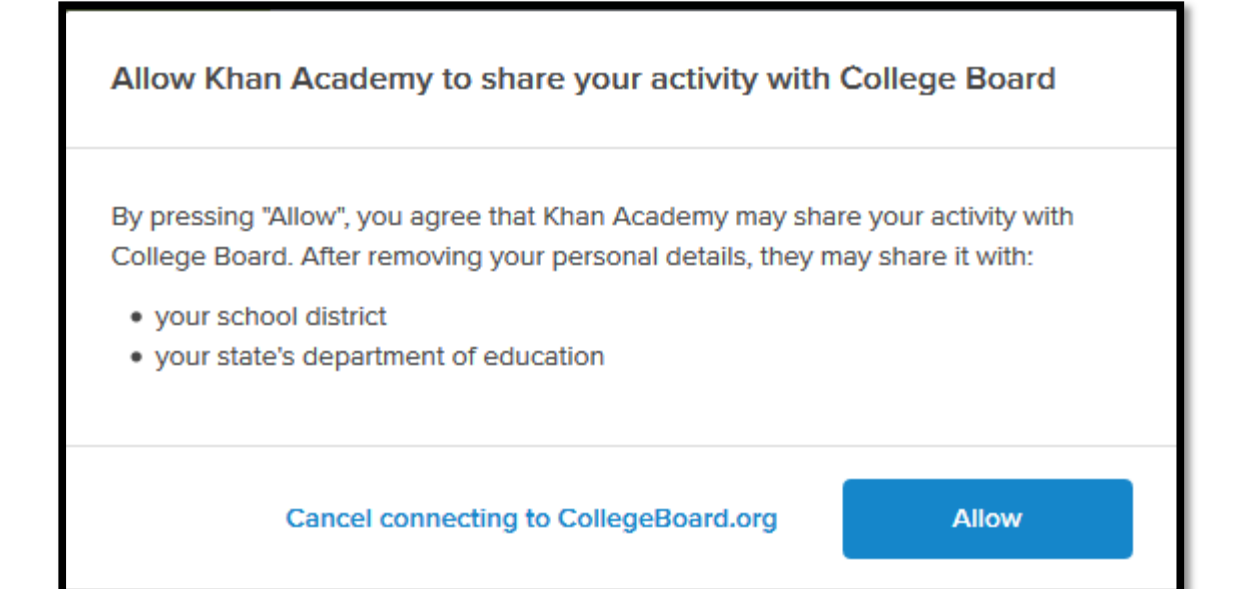

#### Step 8: View your Khan Academy Dashboard

- You can display your PSAT scores by clicking "Display your scores"
- **You can select to work on Reading/Writing or Math.**
- **Note the skill level indicators.**

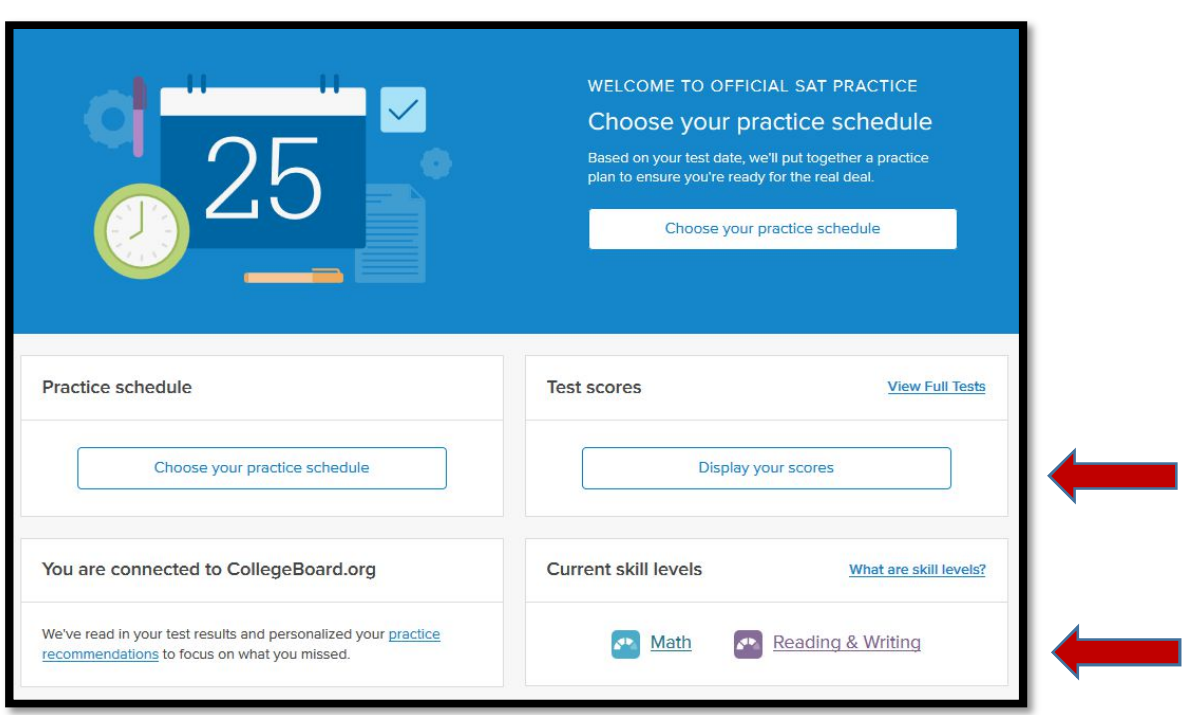

### Reading Dashboard

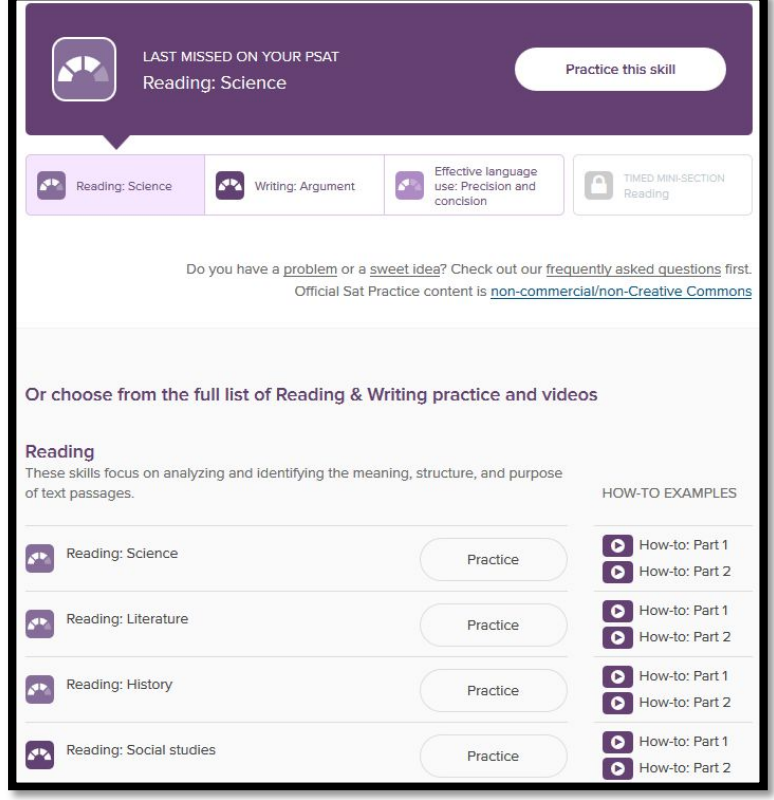

### Reading Dashboard Part 2

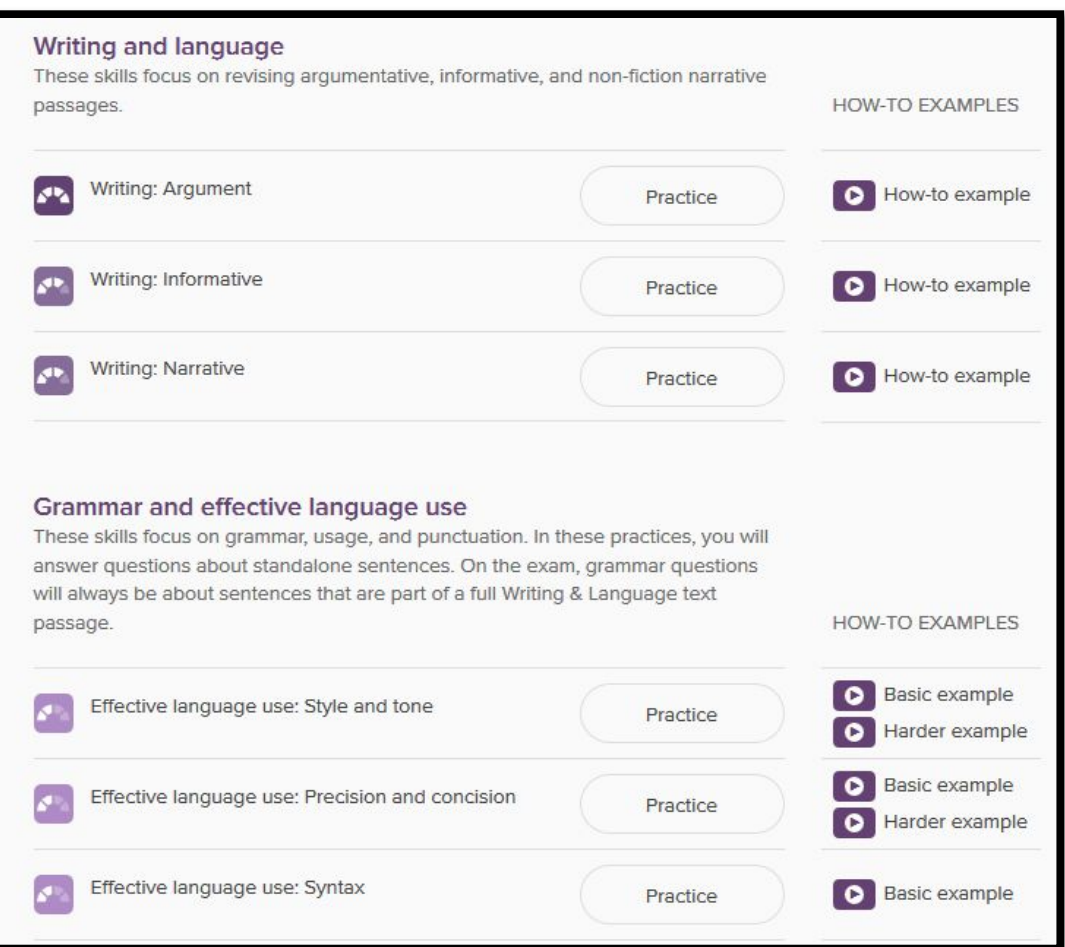

#### Math Dashboard

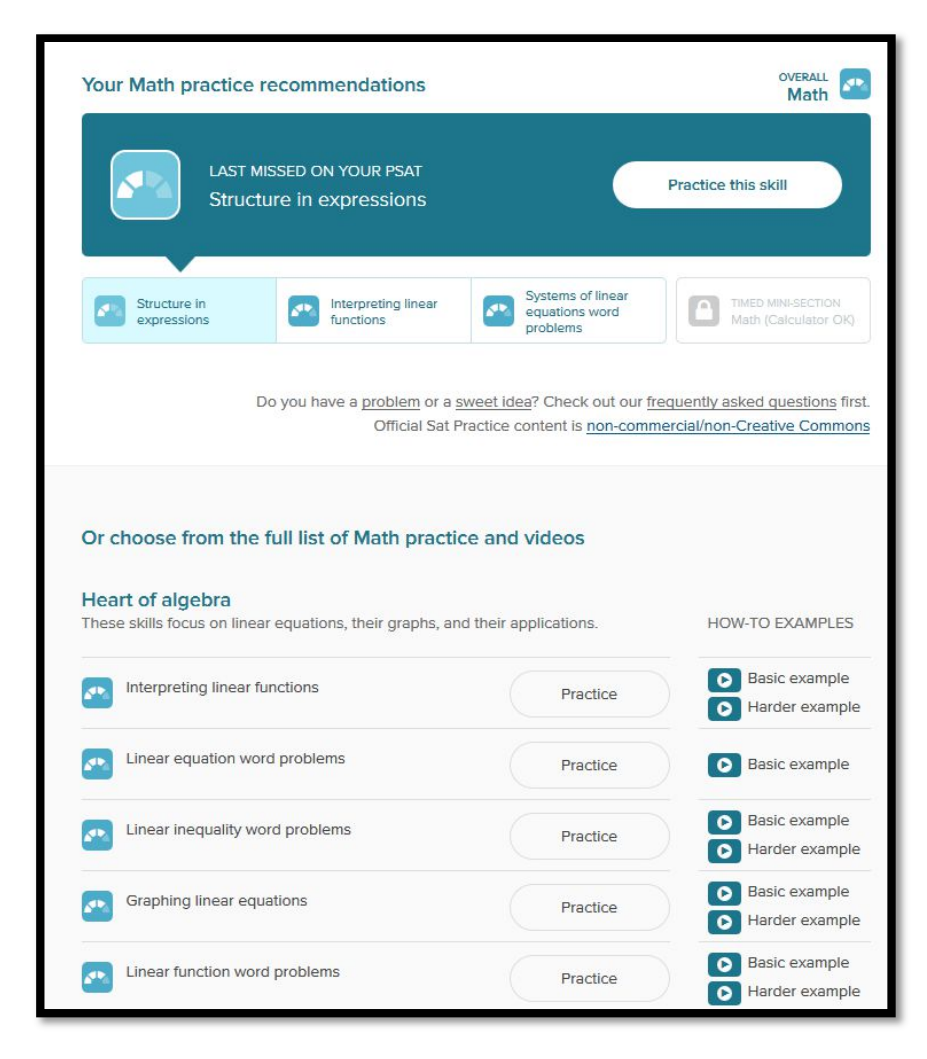

Step 9: Khan Recommendations

- No matter how you did, there are recommendations for you.
- Note the three categories for math and the timed section.
- **You can complete practice questions or view videos.**